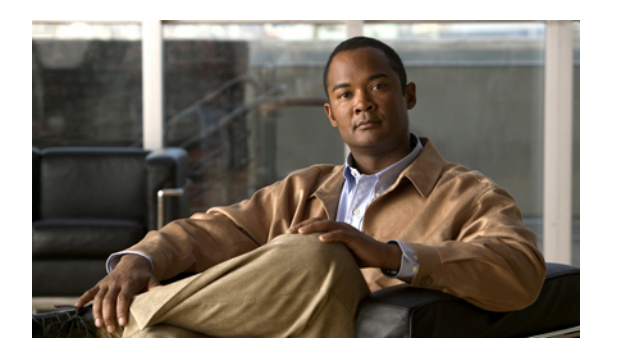

# **Applications**

Phone applications allow you to access the following:

- Call [History,](#page-0-0) page 1
- [Preferences,](#page-1-0) page 2
- Phone [information,](#page-2-0) page 3
- [Administrator](#page-2-1) settings, page 3

## <span id="page-0-0"></span>**Call History**

Call History allows you to view information about the last 50 calls on your phone, listed under the following categories:

- Missed: lists the last 50 missed calls
- Received: lists the last 50 received calls
- Placed: lists the last 50 placed calls
- All: lists the last 50 calls, including Missed, Received, and Placed

A call icon is displayed to indicate the type of call. The caller ID is displayed with the call icon. If the caller ID is unavailable, then the phone number is displayed. If the phone number is unavailable, then "Unknown" is displayed. All Call History items are ordered by time (latest to oldest).

You can also dial a number directly from the Call History list.

### **View call history**

#### **Procedure**

**Step 1** Press the **Applications** button

**Step 2** Select Call History. Use the Navigation bar and button to scroll and select. The phone screen displays the four call categories.

- **Step 3** Select a category. The phone screen displays the call history for the selected category.
- **Step 4** Press the **C** button to return to the **Call History** screen, or press the **Applications** button **C** to exit the call history.

### **Dial from call history**

#### **Procedure**

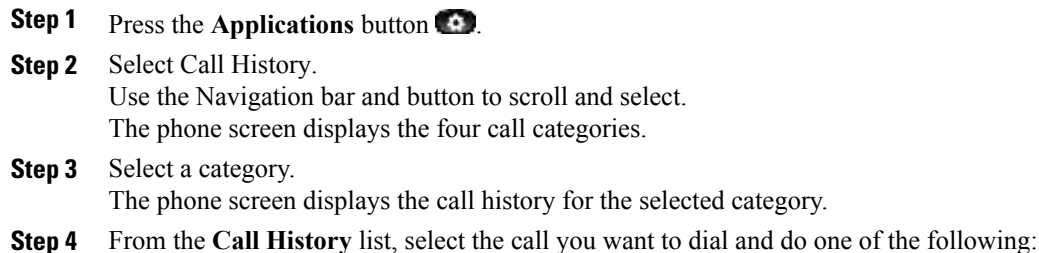

- - Press the **Select** button (the phone uses the speakerphone by default).
	- Pick up the handset.
	- Press the **speakerphone** button.

## <span id="page-1-0"></span>**Preferences**

Preferences allows you to set ringtone preference.

### **Ringtones**

You can customize how your phone indicates an incoming call. You can also adjust the ringer volume for your phone.

### **Change ringtone**

#### **Procedure**

- **Step 1** Press the **Applications** button
- **Step 2** Select Preferences.

Use the Navigation bar and button to scroll and select.

- **Step 3** Select Ringtone.
- **Step 4** Select a ringtone.
- **Step 5** Press the **Select** button to confirm your selection and play a sample.
- **Step 6** Press the button to return to the Preferences screen.

## <span id="page-2-0"></span>**Phone information**

Phone Information allows you to view the following model information for your phone:

- Model Number
- MAC Address
- Application Load ID
- Boot Load ID
- Serial Number
- IP Address
- Active Server
- Stand-by-Server

### **View phone information**

#### **Procedure**

- **Step 1** Press the **Applications** button **Step 2** Select Phone Information. Use the **Navigation** bar and button to scroll and select.
- **Step 3** Press the button to return to the **Applications** screen.

## <span id="page-2-1"></span>**Administrator settings**

For information on accessing and changing the Administrator Settings, see your system administrator.

 $\overline{\phantom{a}}$